# 第4章 JavaScript入門

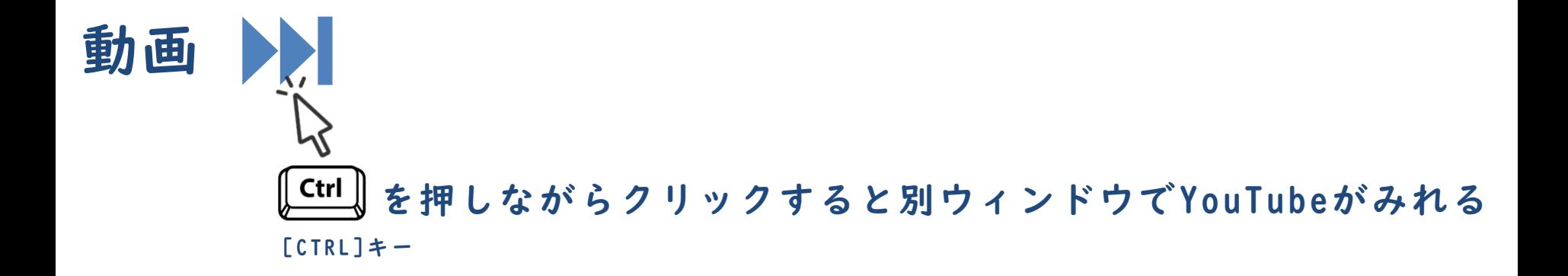

JavaScriptの書き方 第4章 JavaScript入門

# scriptタグの中に記述(本書での記述方法)

<script> alert("こんにちは"); </script>

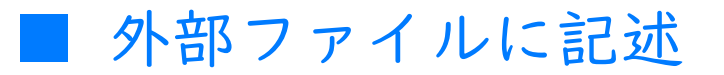

<script src="JavaScriptファイルのパス"></script>

### 書き方のルール

- ◼ 基本的に半角の英数字と記号のみを使用します。
	- └ 「'」か「"」で括れば全角文字も利用可能です。
- ◼ 大文字と小文字は別の文字として扱われます。
- 命令文の末尾には「;」をつけます。
- ひとまとまりの命令群を波かっこ{ } で囲みます。
	- └ 囲まれた範囲をブロックと呼びます。
- 改行や半角スペースは自由に挿入できます。

改行やスペースの活用例

**Ail** 例 プログラムA (改行とスペースを使わない)

 $for(i=0;i<10;i++)\{alert(i); \}$ 

### **REIS** 例 プログラムB(改行とスペースを使う)

$$
for(i = 0; i < 10; i++) {\n } \{ \n alert(i); \n}
$$

# インデントとは

- ◼ 見やすいように字下げを行うことです。
	- └ 空白スペースやタブなどを用います。
	- └ 波かっこの対応関係が一目でわかるようになります。

### コメントとは

◼ メモを書いたり命令を無効化したりできます。

#### 文法 一行コメント **E**

//alert("こんにちは");

文法 複数行コメント Ë

/\* コメントとして記述した内容は、 スクリプトには影響しません。 \*/

# データの扱い方 第4章 JavaScript入門

## 変数の作り方

- ◼ メモリ上に変数を作る作業を変数の「宣言」と言います。
- 変数は名前を付けて管理できます。

#### 文法 変数宣言の書式 眉

var 変数名;

### **国 例 xという名前の変数を作る**

var x;

## 変数の使い方

- 変数を作った直後は空の状態です。
- 変数にデータを入れるには代入を行います。
- ◼ 宣言と代入は1 行にまとめて同時に行うこともできます。

#### 文法 変数へ値を入れる E

変数名 = 値;

#### 文法 宣言と代入を同時に行う 启

var 変数名 = 値;

### JavaScript から画面にデータを出力する

document.write()で簡単に値を画面に出力できます。

└ ※簡易的ですが実務は推奨されない命令です。

文法 変数へ値を入れる

document.write(表示するデータ);

## 結果位置

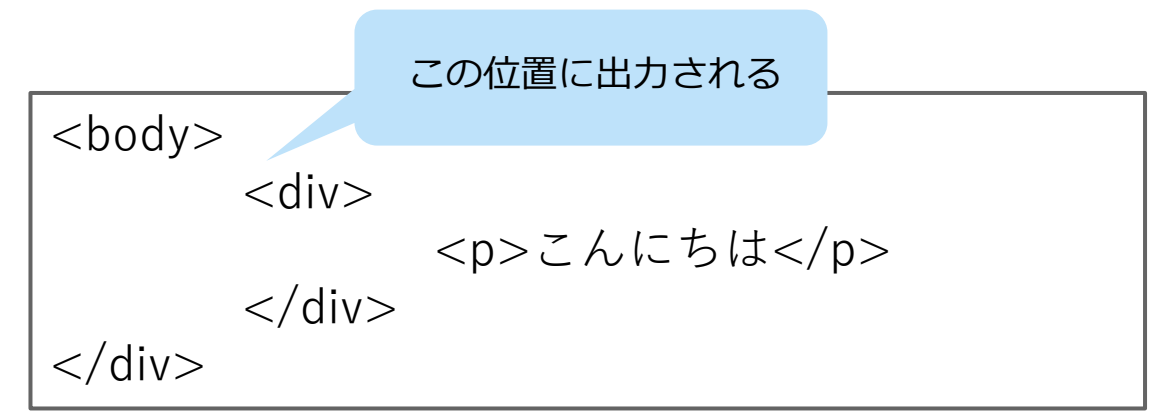

# 実習 第4章 JavaScript入門

# 実習

index.htmlのscriptタグ内とbodyタグ内を編集して下さい。

```
<script>
    var today = "2015 年09 月13 日";
    document.write(today);
 </script>
</head>
<body>
  今日も一日がんばりましょう。
</body>
```
# 結果

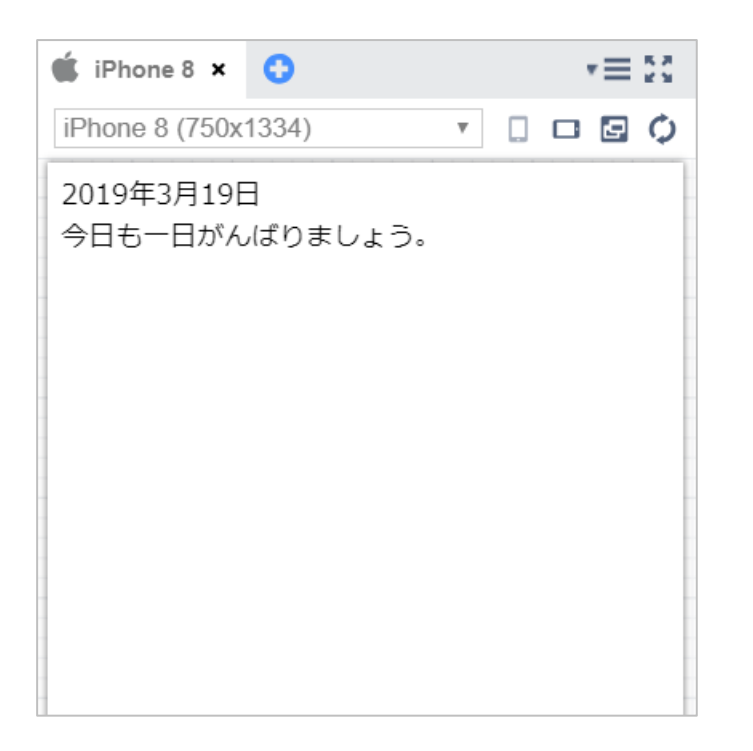

今日の日付をプログラムで取得する方法

日付オブジェクトの準備

var  $\mathcal{Z}^*$ 数 = new Date();

◼ 年を取得する命令

変数.getFullYear();

◼ 月を取得する命令

変数.getMonth();

日を取得する命令

変数.getDate();

第4章

# 実習

index.htmlのscriptタグ内を編集して下さい。

```
<script>
 // 日付に関する命令を使えるようにする
 var date = new Date();
 // 年、月、日の取得
 var year = date.getFullYear();
 var month = date.getMonth() + 1;
  var day = date.getDate();
 // 日本の表記にする
 var today = year + " 年" + month + " 月" + day + " 日";
  document.write(today);
</script>
```
※コメント部分は記述しなくても問題ありません。

今日の日付だけでなく、翌日の日付も表示するようにしてく ださい。

翌日の日付は

変数.setDate(変数.getDate() + 1)

とすることで翌日になります。(※変数の部分は同じものを 使っても違うものを使っても大丈夫)

入力ができたら、メニューバーの保存ボタンを押してくださ

い。保存されたら、 「Web公開」して発行されたURLを進捗 シートにコピーペーストしてください。